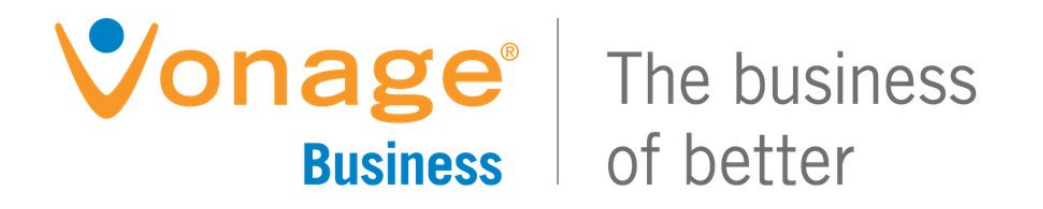

# **Vonage Enterprise Portal**

# **User Guide**

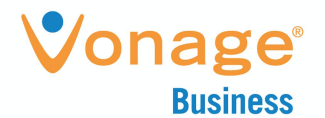

# **Copyright Notice**

Copyright © 2018 Vonage, Inc.

All rights reserved.

Any technical documentation that is made available by Vonage, Inc. is proprietary and confidential and is considered the copyrighted work of Vonage, Inc.

This publication is for distribution under Vonage, Inc. non-disclosure agreement only.

No part of this publication may be duplicated without the express written permission of Vonage, Inc. 23 Main Street, Holmdel, NJ 07733 Vonage, Inc. reserves the right to make changes without prior notice.

# **Trademarks**

Vonage Business is trademark of Vonage, Inc.

Other product names mentioned in this manual may be trademarks or registered trademarks of their respective companies and are hereby acknowledged.

This document is printed in the United States of America.

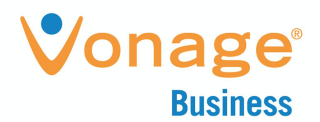

# **Contents**

**[Introduction](#page-3-0) [Support](#page-3-1) Details** Vonage [Enterprise](#page-3-2) Portal Access Group [Administrator](#page-3-3) Functionality **[Dashboard](#page-3-4) Call [Analytics](#page-5-0) Group Call [Analytics](#page-5-1) [Configurations](#page-6-0)** Edit [Users](#page-6-1) Table [Detail](#page-6-2) Data **[Assigning](#page-8-0) Agents** Editing Hunt [Groups](#page-8-1) Edit Auto [Attendant](#page-10-0) Editing Auto [Attendant](#page-10-1) **[Schedules](#page-12-0)** Adding a New [Schedule](#page-13-0) Adding / Editing / [Deleting](#page-14-0) an Event Voice User [Functionality](#page-15-0) **[Dashboard](#page-15-1) Call [Analytics](#page-16-0) My Call [Analytics](#page-16-1)** Voice [Settings](#page-18-0) **[General](#page-18-1) [Mobility](#page-19-0)** [BroadWorks](#page-19-1) Anywhere Tab [MobileLink](#page-21-0) Tab **Call [Forwarding](#page-21-1)** [Voice](#page-22-0) Mail Voice [Messages](#page-24-0)

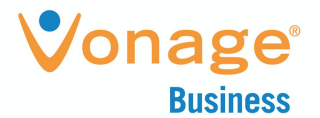

### <span id="page-3-0"></span>**Introduction**

Vonage Business provides a free portal for Vonage Business group administrators, voice users, allowing limited view and export of call logs and view and edit of voice settings.

<span id="page-3-1"></span>Please note: Call logs will allow up to 60 records to be displayed.

# **Support Details**

Please contact Vonage [Business](https://support.vonagebusiness.com/app/ask) Support for assistance.

# <span id="page-3-2"></span>**Vonage Enterprise Portal Access**

The portal accessed at: [https://enterpriseportal.vonage.com](https://enterpriseportal.vonage.com/)

Use the same login credentials as the Vonage Business Web Portal Login. Example of username format is below:

6505551212@vonagebusiness.com

# <span id="page-3-3"></span>**Group Administrator Functionality**

The portal has 2 features:

- 1. Dashboard
- 2. Call Analytics
- <span id="page-3-4"></span>3. Configurations

**Dashboard**

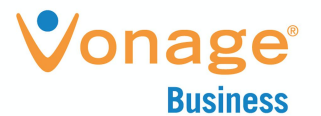

Dashboard allows easy access to user configuration options, password resets, analytics, and announcements.

Configuration options can be accessed from the top bar.

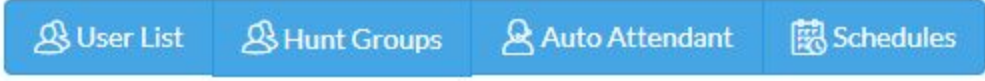

The User Guide and a quick tutorial can be accessed from the buttons shown below:

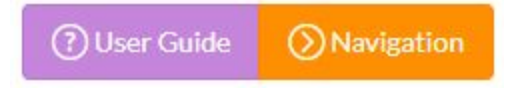

Portal and Voicemail Passcode reset access is available.

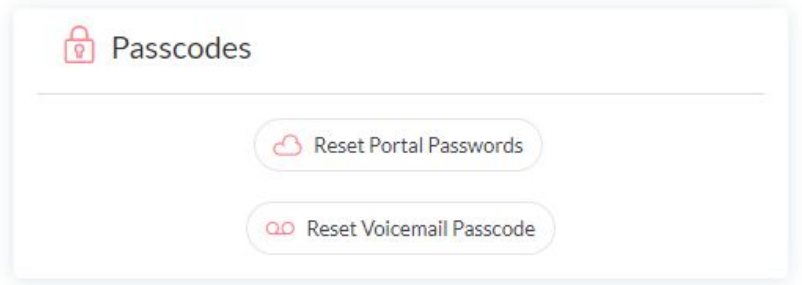

Service announcements and feature updates can be viewed on the Announcements Box.

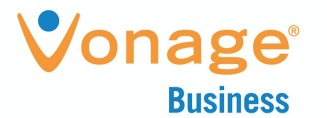

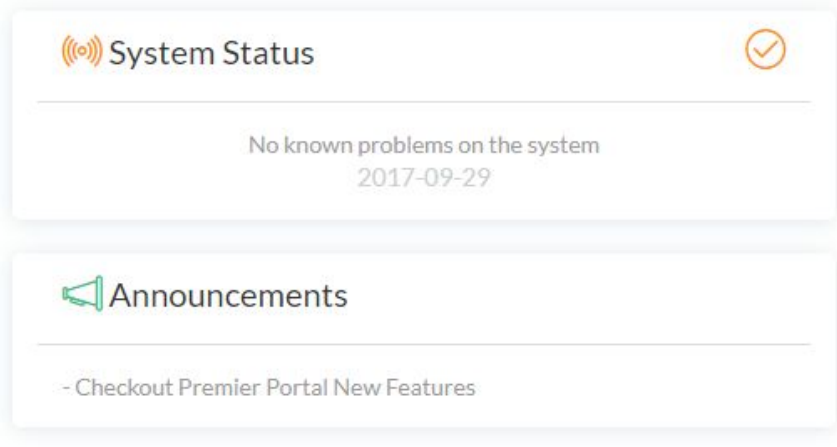

#### <span id="page-5-0"></span>**Call Analytics**

The Call Logs page allows users to view their call history, up to 60 records, 20 calls for each call type (placed, missed, received).

<span id="page-5-1"></span>Group Call Analytics

Upon entering into My Call Analytics, the default data output is:

- Call Type Defaults to "All"
	- Placed
	- Missed
	- Received

The My Call Log Report offers one output view of data:

1. Table Detail Data

*Table Detail Data*

The following fields are available in the Table Detail Data:

- User ID
- Name
- Dialed/From

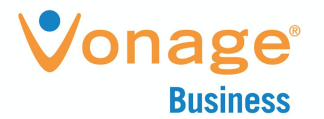

- Call Type
- Date Time

Call Logs can be filtered and exported within seconds by simply clicking on the Export Data button above the table:

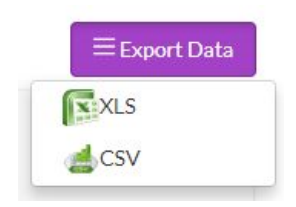

- Export to XLS (an XLS file will be created and automatically downloaded)
- Export to CSV (a CSV file will be created and automatically downloaded)

#### <span id="page-6-0"></span>**Configurations**

The Configurations page allows group administrators to view and edit settings on their Vonage Business account. The following components are available within this module:

- User List
- Edit Hunt Groups
- Edit Auto Attendant
- Schedules

#### <span id="page-6-1"></span>Edit Users

Upon entering into the Users page, you can search for users by name or user ID.

<span id="page-6-2"></span>The Group Call Log Report offers one output view of data:

1. Table Detail Data

*Table Detail Data*

The following fields are available in the Table Detail Data:

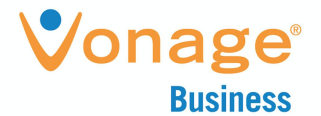

- UserID
- Name
- Call Log
- Reset Password (Voice Portal)
- Reset Voice Passcode (Voicemail)

The following illustration displays the above fields:

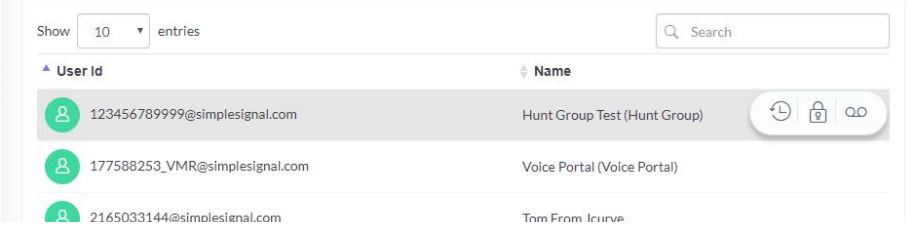

The Edit Hunt Groups tab allows group administrators to view and edit their BroadWorks Hunt Group Settings.

From this page, you can see all the Hunt Groups configured. The fields shown are:

- Service ID -
- Name This is an identifying name for the hunt group
- Phone Number This is the phone number for the hunt group.
- Policy This shows the ring policy
	- Circular
	- Regular
	- Simultaneous

Note: Hunt Groups cannot be added via Vonage Enterprise Portal. To add a new hunt group, contact Vonage Business Support to submit and order.

The following illustration displays the above options:

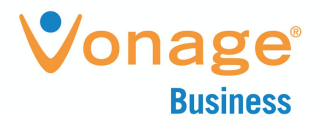

### Hunt Groups List

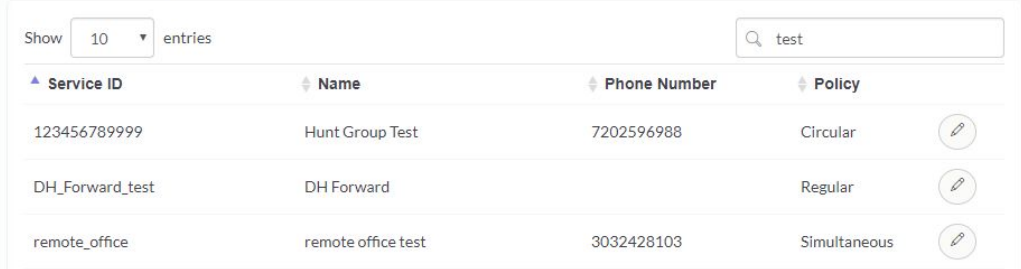

#### <span id="page-8-0"></span>Assigning Agents

Click on the Assign Agents button next to the Hunt Group Name. The fields shown are:

- Agent ID
- Name
- Select Turn On / Off to add to Hunt Group.

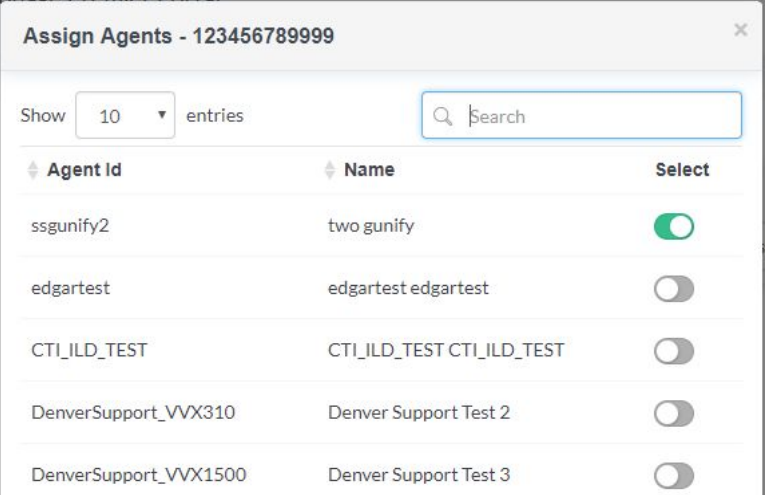

#### <span id="page-8-1"></span>Editing Hunt Groups

Click on the pencil icon next to the Hunt Group Name. The fields shown are:

- Hunt After No Answer Turn On / Off
- No Answer Number of Rings
- Forward After Timeout

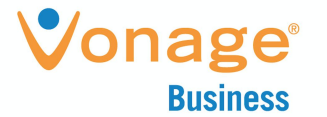

- Forward Timeout Seconds
- Forward to Phone Number
- Allow Call Waiting for Agents Turn On / Off
- Use System Hunt Group CLID (Caller ID) Setting Turn On / Off
- Include Hunt Group Name in CLID (Caller ID) Turn On / Off
- Enable Not Reachable Forwarding Turn On / Off
- Not Reachable Forward to Phone Number
- Make Busy When Not Reachable Turn On / Off

The following illustration displays the above options:

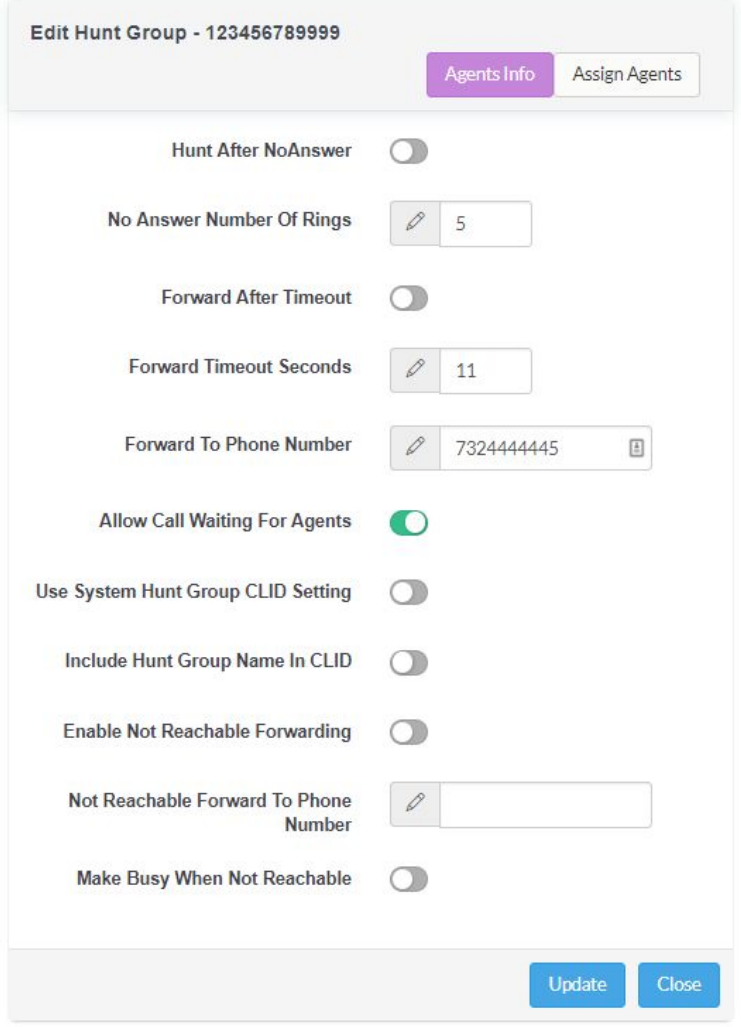

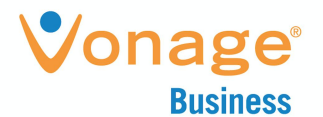

<span id="page-10-0"></span>Edit Auto Attendant

The Edit Auto Attendant tab allows group administrators to view and edit their BroadWorks Settings.

From this page, you can see the Auto Attendants configured in this group. The fields shown are:

- Service ID -
- Name This is an identifying name for the hunt group
- Phone Number This is the phone number for the hunt group.

Note: Auto Attendants cannot be added via Vonage Enterprise Portal. To add a new Auto Attendant, contact Vonage Business Support to submit and order.

The following illustration displays the above options:

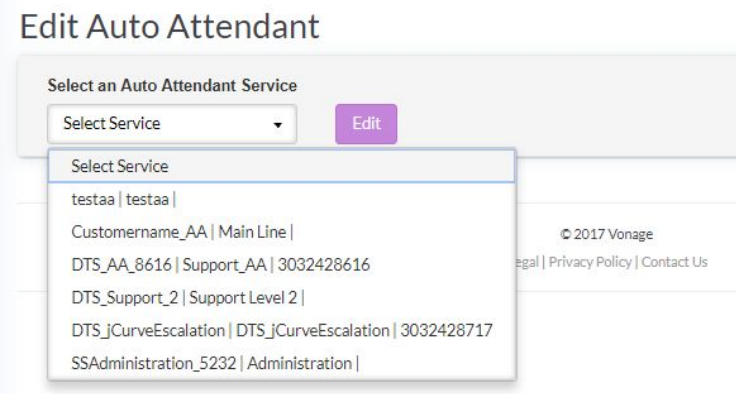

<span id="page-10-1"></span>Editing Auto Attendant

Click on the pencil icon next to the Auto Attendant Name. The fields shown are:

- Hunt After No Answer Turn On / Off
- Extension Dialing Scope Group or Enterprise
- Name Dialing Scope Group or Enterprise
- Name Dialing Entries LastName + FirstName or FirstName + LastName

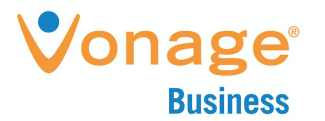

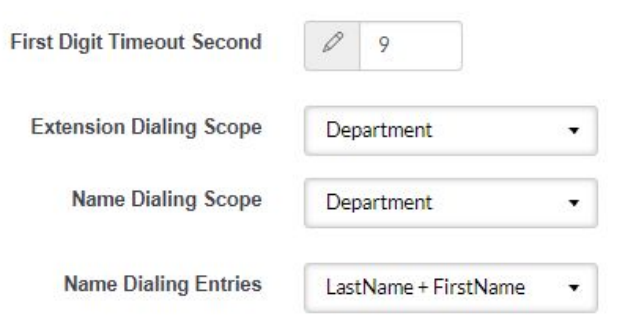

- Tab Options for Key Menu Selections
	- Business Hours Menu
	- After Hours Menu
	- Holiday Menu
- Action Options
	- Transfer With Prompt
	- Transfer Without Prompt
	- Transfer to Operator
	- Transfer to Submenu
	- Name Dialing
	- Extension Dialing
	- Transfer to Mailbox
	- Repeat Menu
	- Exit

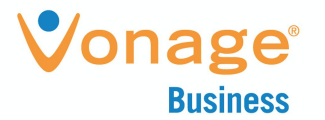

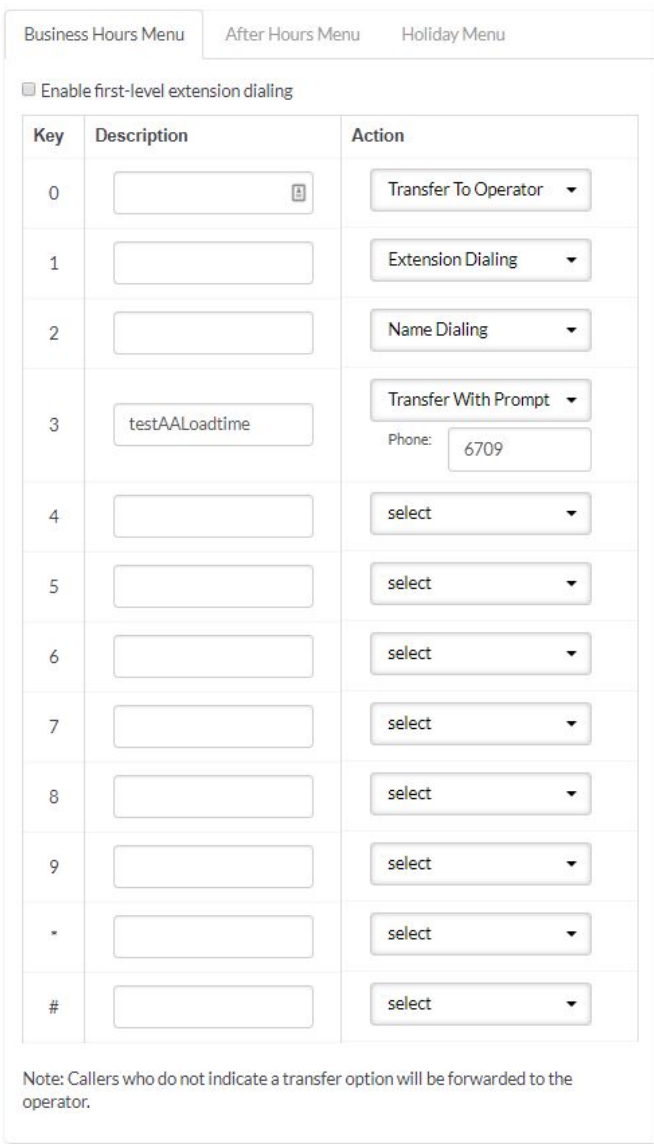

#### <span id="page-12-0"></span>**Schedules**

The Schedules tab allows group administrators to view and edit their BroadWorks Settings.

From this page, you can view, add, and edit the Holiday and other time schedules configured for the group. The fields shown are:

● Schedule Name | Type

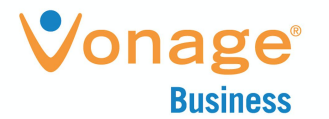

- Event Time schedule
- Start Date
- End Date

The following illustration displays the above options:

### Holiday/Time Schedules

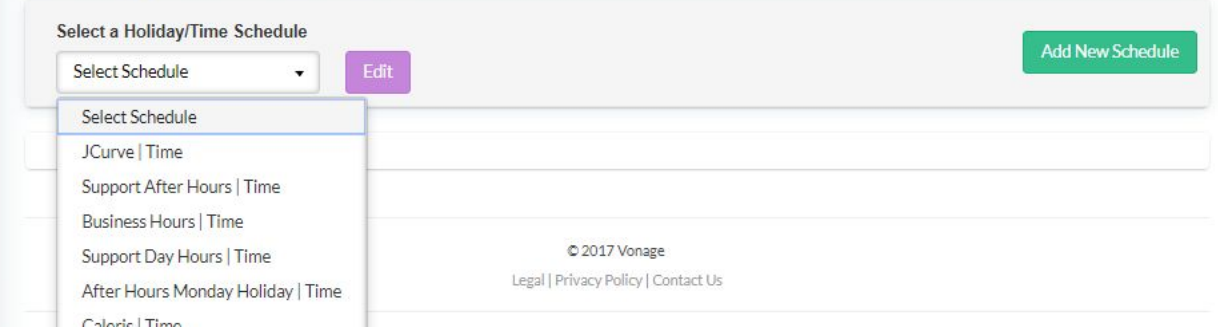

<span id="page-13-0"></span>Adding a New Schedule

Click on the Add New Schedule button in the top right corner of page.

Note: Schedules can be deleted by clicking on the trash icon next the Schedule name.

The fields shown are:

- Schedule Name
- Schedule Type Holiday or Time

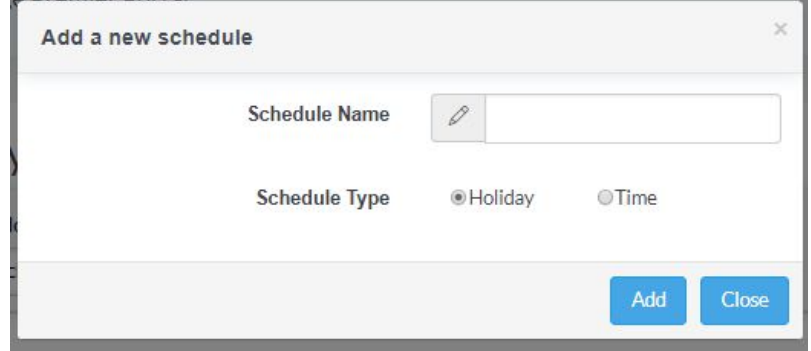

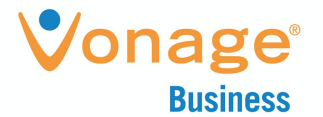

<span id="page-14-0"></span>Adding / Editing / Deleting an Event

To add an Event to a Schedule, click on the + icon next the the Schedule name. Upon creation, the Event will appear under the Schedule Name heading. To edit an Event, click the pencil icon next the Event name.

Note: Events can be deleted by click on the X icon next to the Event name.

The fields shown when adding and editing Events are:

- Schedule Name
- Event Name
- Start / End Date Check "All Day Event" if applies.
- Start / End Time
- Recurrence Pattern Never, Daily, Weekly, Monthly, Yearly.

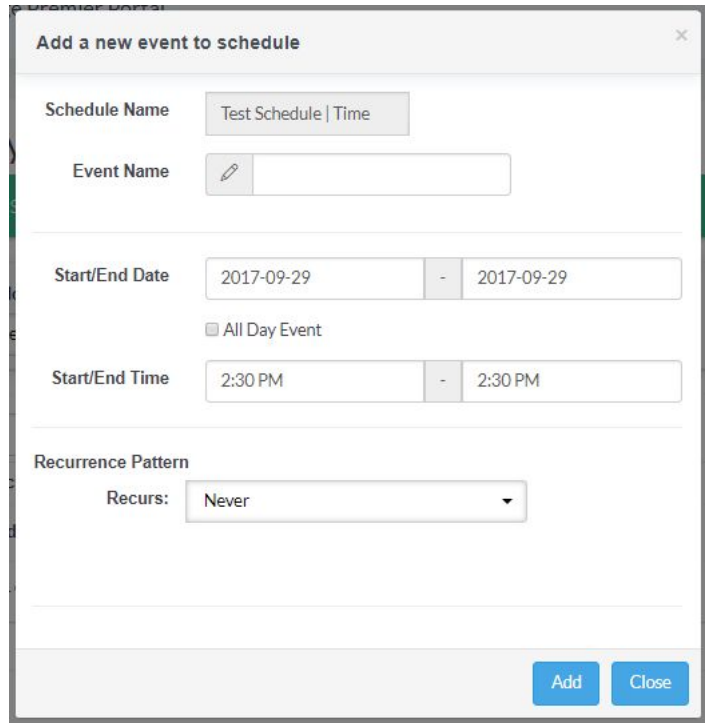

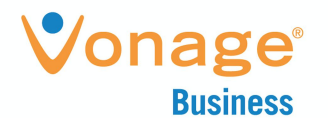

# <span id="page-15-0"></span>**Voice User Functionality**

The portal has 2 features:

- 4. Dashboard
- 5. Call Analytics
- 6. Voice Settings
- 7. Voice Messages

<span id="page-15-1"></span>**Dashboard**

Dashboard allows easy access to voice configuration options, voice messages, analytics, and announcements.

Configuration options can be accessed from the top bar.

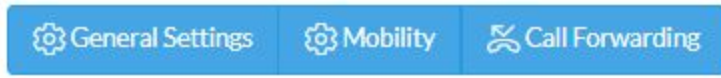

The User Guide and a quick tutorial can be accessed from the buttons shown below:

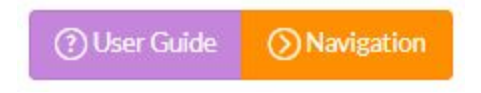

Service announcements and feature updates can be viewed on the Announcements Box.

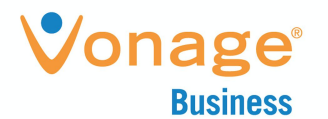

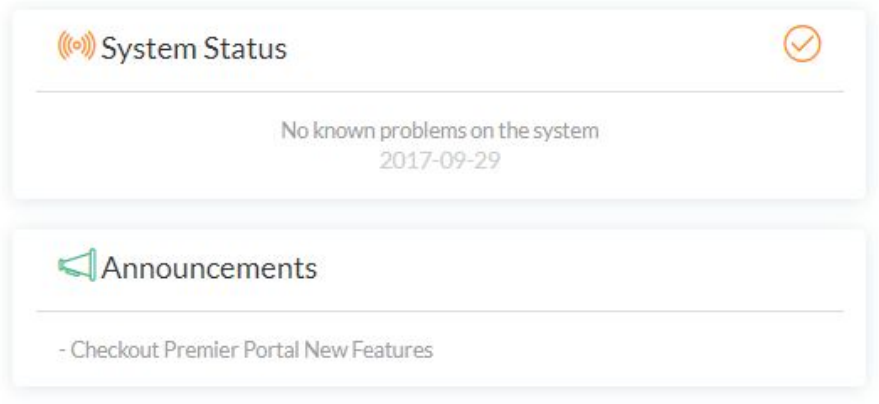

#### <span id="page-16-0"></span>**Call Analytics**

The Call Logs page allows users to view their call history, up to 60 records, 20 calls for each call type (placed, missed, received).

<span id="page-16-1"></span>**My Call Analytics** 

Upon entering into My Call Analytics, the default data output is:

- Call Type Defaults to "All"
	- Placed
	- Missed
	- Received

The My Call Log Report offers one output view of data:

1. Table Detail Data

#### *Table Detail Data*

The following fields are available in the Table Detail Data:

- Dialed/From
- Name
- Call Type

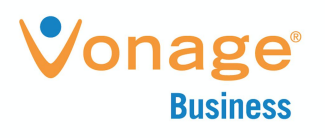

○ Date Time

The following illustration displays the above fields:

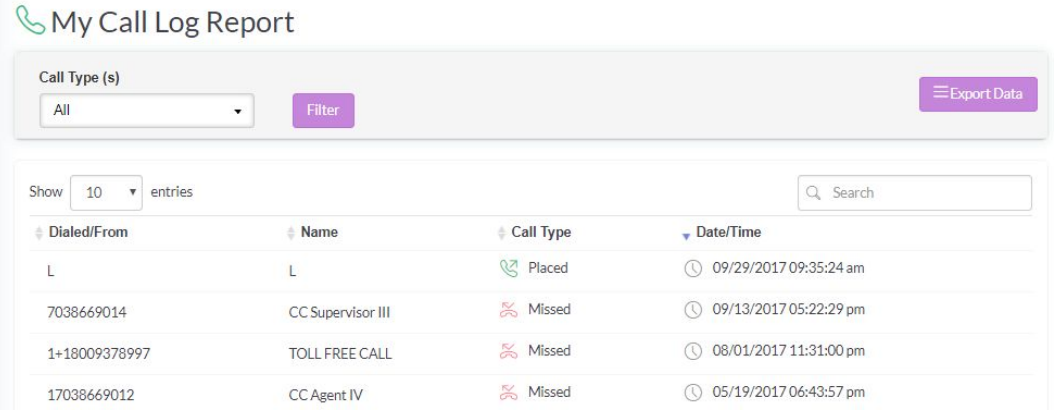

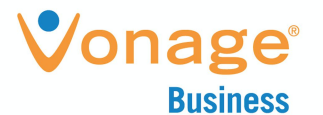

Call Logs can be filtered and exported within seconds by simply clicking on the Export Data button above the table:

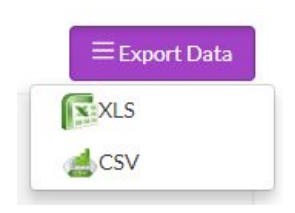

- Export to XLS (an XLS file will be created and automatically downloaded)
- Export to CSV (a CSV file will be created and automatically downloaded)

#### <span id="page-18-0"></span>**Voice Settings**

The Voice Settings page allows users to view and edit settings on their Vonage Business account. The following components are available within this module:

- General
- Mobility
- Call Forwarding
- Voice Messaging

#### <span id="page-18-1"></span>General

The General page allows users to view and edit settings on their Vonage Business account. Upon entering the page the following fields are available:

- Anonymous Call Rejection
- Automatic Callback
- Do not Disturb
	- Allow a Reminder when Do Not Disturb is enabled.

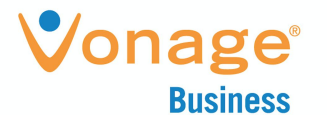

The following illustration displays the above fields:

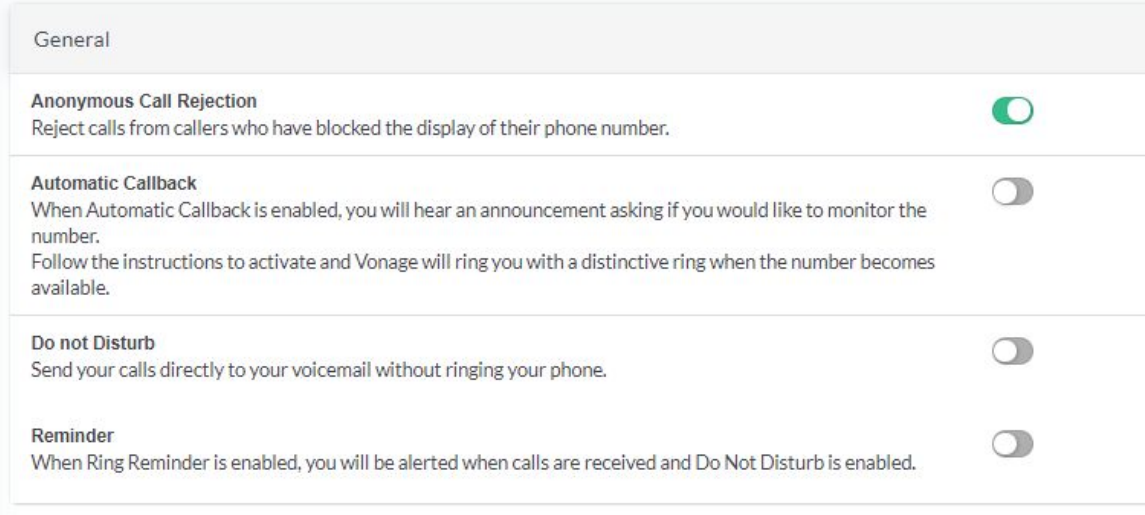

#### <span id="page-19-0"></span>Mobility

The Mobility tab allows users to view and edit their BroadWorks Anywhere and MobileLink Settings forwarding settings on their Vonage Business account.

<span id="page-19-1"></span>Note: BroadWorks Anywhere and MobileLink cannot be turned on at the same time. You may need to contact support to enable and disable these options.

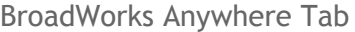

From the BroadWorks Anywhere tab, you can add a device to your Anywhere configuration and edit device settings.

Upon entering the tab your current device or devices are displayed. The options are:

- Active? Turn on / off the device for ring.
- Call Control? Turn on/off this device for call control.
- Confirmation Required? Turn on/off call answer confirmation. This prevents calls from going to voicemail on your mobile device.
- Delete This button allows you to delete the device from the ring list.

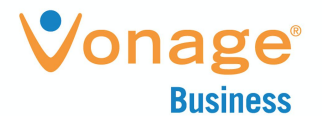

#### Adding Numbers

From this page, you can add additional devices, by clicking on the **Add New** button. The fields are:

- Phone No This is the phone number you would like to ring
- Description This is an identifying name for the device.
- Active Turn on / off the device for ring.
- Call Control Turn on/off this device for call control.
- Confirmation Required Turn on/off call answer confirmation. This prevents calls from going to voicemail on your mobile device.
- Delete This button allows you to delete the device from the ring list.

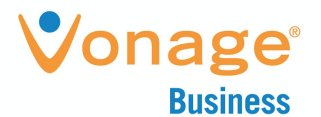

#### <span id="page-21-0"></span>MobileLink Tab

When BroadWorks Mobility is ON, you can edit your MobileLink device settings, otherwise all options are grayed out. If would like to turn BroadWorks Mobility on, for use with MobileLink, please contact [support.](http://www.simplesignal.com/contact)

Upon entering the tab your current device or devices are displayed. The options are:

- BroadWorks Mobility Shows on/off
- Mobile Number Shows the mobile number configured for MobileLink
- Phone to Ring Select options
	- Mobile
	- Fixed
	- Both
- Alert for Click-to-Dial Calls Select on/off
- Alert for Group Paging Calls Select on/off
- Enable Diversion Inhibitor Select on/off
- Require Answer Confirmation Select on/off
- User BroadWorks-based Call Control Services Select on/off

#### <span id="page-21-1"></span>Call Forwarding

The Call Forwarding page allows users to view and edit their forwarding settings on their Vonage Business account. Upon entering the page the following fields are available:

- Always
	- Allows an Alert when forwarding is On
- Busy
	- This works if you are on a call and do not have call waiting enabled or if you have do not disturb turned on.
- No Answer
	- Allow setting the Number of rings

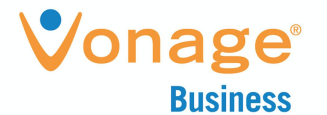

- Not Reachable
	- This is incase your phone becomes unreachable i.e. internet goes out

Note: This page allow you to turn on and off Forwarding settings and to add phone numbers to forward to.

The following illustration displays the above fields:

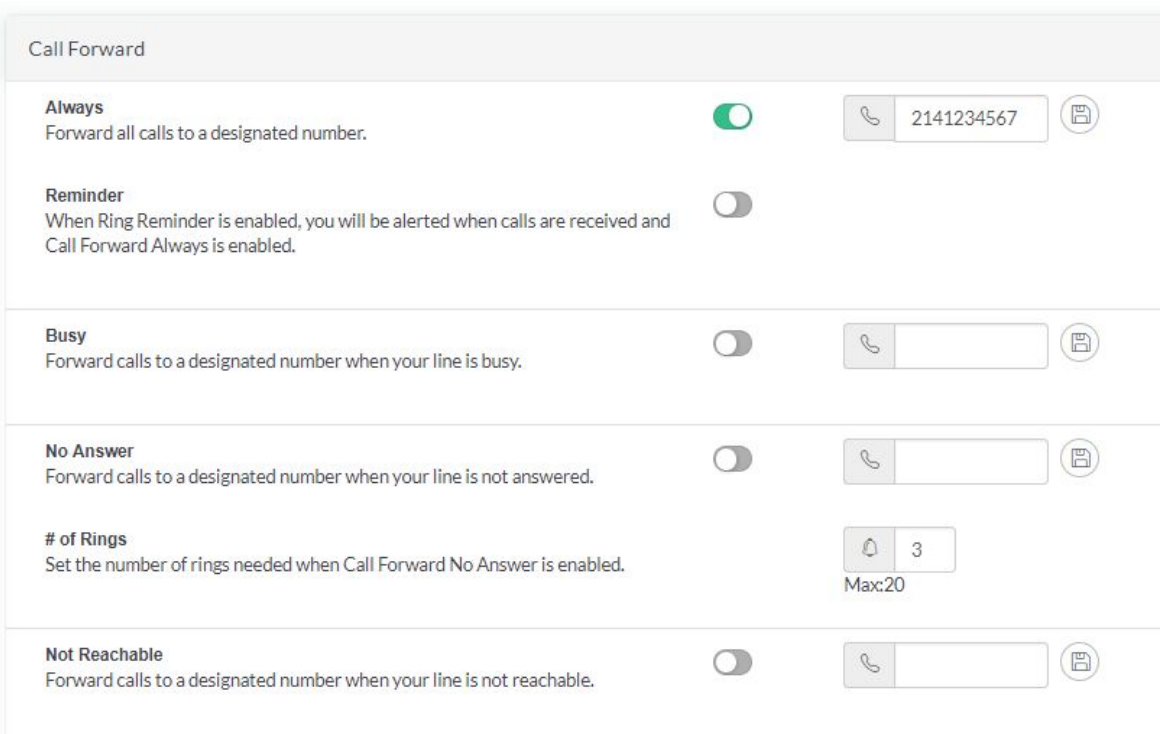

#### <span id="page-22-0"></span>Voice Mail

The Voice Mail page allows users to view and edit their voice messaging settings, and listen to voicemails on their Vonage Business account.

Upon entering the page the following fields are available:

- Voicemail
	- Allows ON/OFF for voicemail service.
- Send Busy Calls to Voicemail

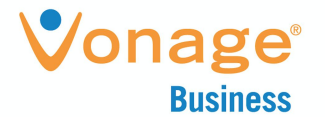

- If call waiting is disabled and you are on a call or do not disturb is active, calls will go to voicemail
- Send No Answer Calls to Voicemail.
	- Calls that are not answered in a defined number of rings will go to voicemail
- Email a carbon copy of message
	- Allows WAV files of voicemail to be sent to any email address.
	- Note: If you are using a transcription service for you voice messages, and want to change that, you will need to contact support to edit.
- Transfer on "O" to Phone Number
	- Allows callers to dial "0" to transfer to the specified number.
	- Note: Instructions must be added to outgoing voicemail message.

Note: This page allow you to turn on and off Forwarding settings and to add phone numbers to forward to.

The following illustration displays the above fields:

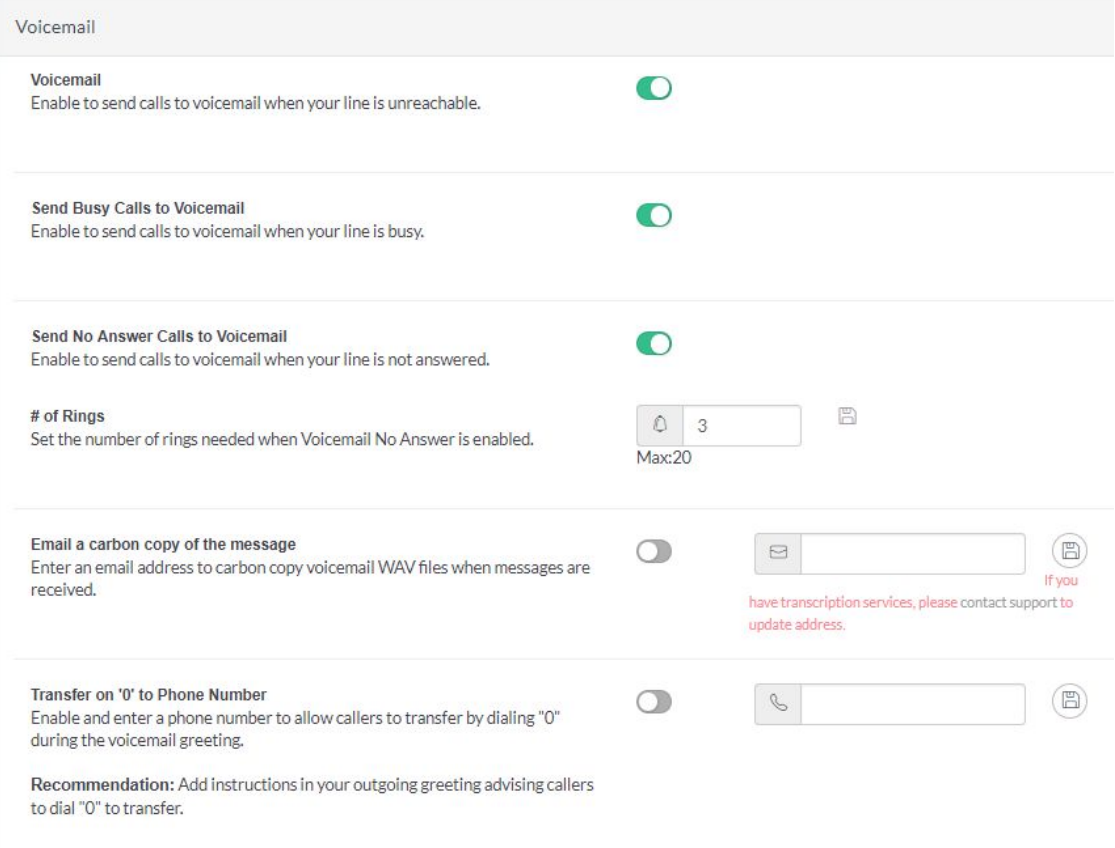

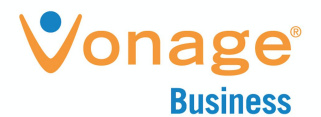

#### <span id="page-24-0"></span>Busy Lamp Field

**Voice Messages**

Upon entering the page the following fields are available: *Mass Edit Options*

The following mass edit are available:

- Set All Unread
- Set All Read
- Delete All

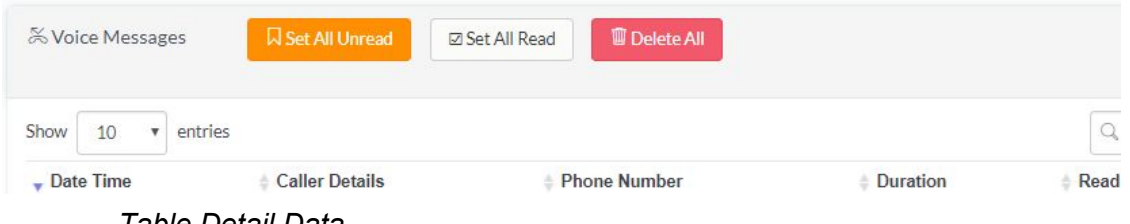

*Table Detail Data*

The following fields are available in the Table Detail Data:

- Date Time
- Caller Details
- Phone Number
- Duration
- Read Status (Set Read/Set Unread)

To listen to messages, click on the download icon. To delete messages, click on the trash icon

The following illustration displays the above fields:

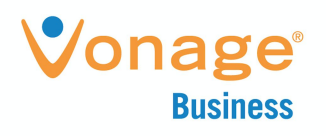

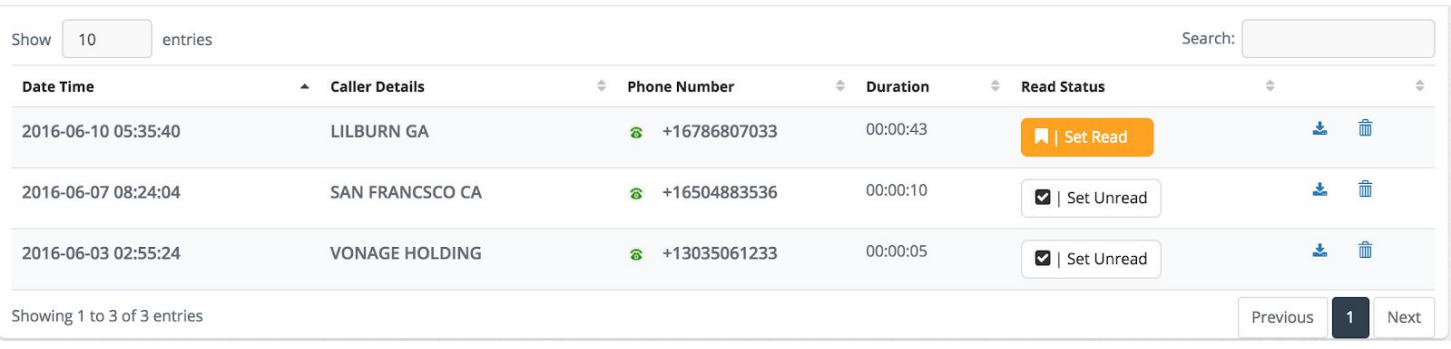